AREA TERRITORIO, CITTÁ, PAESAGGIO

# **Informazioni relative alla gestione degli elenchi delle autorizzazioni paesaggistiche nel web-gis dedicato**

Ai sensi dell'art. 146, commi 11 e 13, del D.Lgs. n. 42 del 2004 (Codice dei beni culturali e del paesaggio, da qui in avanti Codice) il Comune deve trasmettere alla Regione e alla Soprintendenza:

- i provvedimenti emanati relativi alle **autorizzazioni paesaggistiche** subito dopo il loro rilascio ai sensi degli **art. 146 e 167 del Codice, e del DPR n. 31 del 2017;**
- gli **elenchi trimestrali** degli stessi provvedimenti emanati nel periodo di riferimento.

La Regione ha creato questo sistema webgis per far sì che i Comuni possano assolvere direttamente a tali compiti di legge senza inviare il cartaceo, ma semplicemente inserendo tutti i dati necessari ai provvedimenti emanati. In tal modo, inoltre, le informazioni vengono raccolte in maniera uniforme, anche ai fini delle attività di vigilanza che la Regione è tenuta a svolgere.

#### **Si segnala che con l'art. 70, comma 8, della LR n. 24 del 2017 è stato stabilito che l'invio deve essere assolto esclusivamente per via telematica, con la modalità comunicate dalla Regione.**

A tal fine, si invia questo Documento Tecnico che ha l'obiettivo di fornire tutte le indicazioni ai fini dell'inserimento delle autorizzazioni paesaggistiche nel Database e dell'invio delle comunicazioni trimestrali. Resta inteso che per ogni ulteriore chiarimento saranno a disposizione i tecnici regionali (v. Contatti).

Prima di procedere, si ritiene opportuno fare due precisazioni fondamentali:

- dal dicembre 2017 è stata aggiunta la possibilità di inserire nel sistema anche le **autorizzazioni semplificate emanate ai sensi del DPR n. 31 del 2017**: è stata necessaria una modifica del che ha richiesto diversi mesi, ma ora tutte le autorizzazioni semplificate emanate nel 2017 possono e devono essere inserite dai Comuni;
- si segnala un fatto molto importante: i dati presenti nel sistema che si riferiscono ai vincoli paesaggistici insistenti sul territorio derivano da un lavoro di digitalizzazione svolto dalla Regione e che ora è oggetto di condivisione con il Ministero dei Beni e della attività culturali e del turismo all'interno dell'adeguamento del PTPR al Codice. **Pertanto, fintanto che questi dati non saranno condivisi e non verrà approvato il nuovo PTPR, si raccomanda di non considerare le indicazioni presenti in questo campo quale riferimento unico e legittimo in merito ai Beni paesaggistici**, **ma di continuare, come normalmente viene fatto dai Comuni, ad attenersi alle indicazioni derivanti dai decreti di vincolo paesaggistico e/o dai piani urbanistici (Carta Unica del territorio).**

AREA TERRITORIO, CITTÁ, PAESAGGIO

## **A. Autorizzazioni paesaggistiche**

### **1. Come entrare nel database**

L'applicazione cartografica 'Elenchi autorizzazioni paesaggistiche' è raggiungibile tramite il seguente link: <https://servizimoka.regione.emilia-romagna.it/moka/> una volta inserite le credenziali, l'applicativo da utilizzare è: "[Elenchi Autorizzazioni Paesaggistiche HTML5](https://servizimoka.regione.emilia-romagna.it/moka/jsp/aperturaApplicazioneHTML5.jsp?idApp=641&idConf=642&codice=AutPaesH5)".

Come già noto, la gestione del sistema degli 'Elenchi delle autorizzazioni paesaggistiche', nella sua forma completa (dati alfanumerici e cartografici) **è possibile solo ai Responsabili di procedimento paesaggistico** ai quali vengono attribuiti user-id e password per la necessaria identificazione. Devono essere richiesti ai tecnici regionali competenti (v. Contatti).

Nel caso sia necessario, e ogni qualvolta cambi il responsabile all'inserimento dei dati, è possibile chiedere alla Regione l'assegnazione di tali elementi personali.

La password EXTRARER è soggetta a scadenza ogni 3 mesi, e può essere modificata direttamente dal Responsabile del procedimento paesaggistico. Nel caso in cui non si entri nel sistema per un periodo superiore ai tre mesi, sia User-id sia la password scadono, e pertanto è necessario richiederli nuoviai referenti regionali (v. Contatti)

Attraverso la maschera del sistema è possibile visualizzare e inserire i dati e la geometria relativi ad una singola autorizzazione paesaggistica.

Ciascun campo è mostrato tramite un campo testuale libero o un menu a tendina, per la selezione di un valore tra quelli proposti**. I campi obbligatori sono contrassegnati dall'asterisco**.

Di seguito vengono riportate alcune indicazioni per la corretta compilazione dei campi.

**Si chiede di prestare attenzione alle specifiche tecniche, in quanto contengono indicazioni frutto di segnalazioni degli stessi tecnici comunali, e quindi hanno l'obiettivo di migliorare il servizio.**

**Una volta inseriti i dati necessari, l'inserimento viene salvato come BOZZA temporanea e diventa automaticamente definitivo allo scadere di 4 ore dall'inserimento. Solo in questo periodo di BOZZA il Responsabile comunale ha ancora la facoltà di modificare i dati inseriti dopodiché la modifica potrà essere apportata solo dal tecnico regionale, e quindi è necessario fare riferimento ai contatti regionali indicati a fine documento.**

### **2. Dati formali dell'autorizzazione**

**Nei campi deputati devono essere inseriti sia la data e il protocollo della istanza di autorizzazione, sia la data e il protocollo di rilascio o diniego dell'autorizzazione paesaggistica.** 

Per specificare una data è possibile digitarla manualmente nel campo nel formato gg/mm/aaaa. In alternativa, cliccando sull'icona a fianco del campo **viene visualizzato un calendario sul quale è possibile selezionare** direttamente la data che interessa.

**Importante specificare che queste due date non devono mai essere uguali né risultare la prima (istanza) successiva alla seconda (rilascio o diniego).** 

AREA TERRITORIO, CITTÁ, PAESAGGIO

### **3. Autorizzazione in formato PDF**

È obbligatorio allegare l'autorizzazione paesaggistica in formato PDF cliccando su "sfoglia".

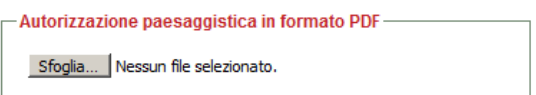

**Il sistema è integrato con il protocollo regionale PEC. Pertanto, alla fine del periodo di BOZZA (4 ore successive all'inserimento completato), sarà inviata all'indirizzo di colui che ha inserito i dati del provvedimento la mail che conferma l'avvenuta protocollazione.**

**Il documento oggetto di assegnazione di protocollo regionale è naturalmente il PDF dell'autorizzazione paesaggistica inserita e allegata, assolvendo così agli obblighi di legge di trasmissione delle autorizzazioni paesaggistiche.**

La protocollazione avviene automaticamente al termine del periodo di BOZZA, e quindi durante tale periodo il Responsabile comunale può ancora modificare i dati inseriti o il PDF autorizzazione compresa, se riscontra degli errori. L'avvenuta la protocollazione e il numero di protocollo attribuito sarà visibile entrando nell'autorizzazione, nella parte alta della schermata (un esempio è riportato nell'immagine che segue).

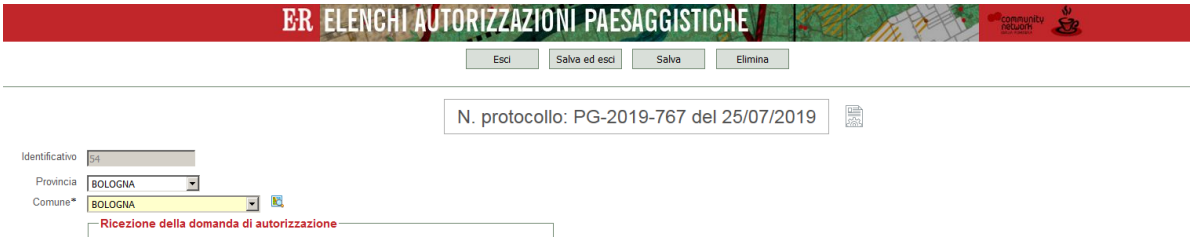

Cliccando il pulsante a lato è possibile visualizzare lo storico delle protocollazioni (presenti nel caso il file di autorizzazione sia stato sostituito, a seguito di una prima protocollazione, in quanto inesatto o incompleto).

Nel caso il Responsabile si accorga di aver fatto degli errori nell'inserimento dei dati o nell'allegare il PDF, ha 4 ore di tempo per modificare l'inserimento, dopodiché dovrà chiedere la modifica al responsabile tecnico regionale (v. più sotto i Contatti).

### **4. Individuazione dell'area di riferimento**

Per individuare con esattezza l'area dove si realizzerà la trasformazione del territorio, è possibile utilizzare **tre diverse modalità**:

#### 1. **Indirizzo (utilizzando cerca)**

Per specificare l'indirizzo di un'autorizzazione paesaggistica è possibile effettuare una ricerca del medesimo all'interno del servizio Normalizzatore della Regione ER. Per utilizzare la ricerca indicare nel campo *Indirizzo(cerca)* il nome della via o parte di esso; se si desidera individuare un civico preciso all'interno della via, inserire anche il numero civico nel campo Civico a fianco. Premere quindi il tasto **Q** per avviare la ricerca.

I risultati vengono mostrati in un menu a tendina; se l'indirizzo cercato è presente tra quelli proposti selezionarlo, altrimenti è possibile effettuare una nuova ricerca tramite il tasto . (N.B: se non viene selezionato nessun indirizzo dal menu a tendina, esso non verrà memorizzato tra i dati dell'autorizzazione paesaggistica.)

#### AREA TERRITORIO, CITTÁ, PAESAGGIO

Qualora l'indirizzo selezionato sia inclusivo di un numero civico, il sistema dà la possibilità di inserire la geometria dell'intervento in corrispondenza di tale civico (sarà comunque possibile spostare la geometria tramite interazione manuale con la mappa sottostante). Per fare ciò, cliccare sul pulsante che compare a fianco dell'indirizzo. L'inserimento della geometria nella mappa comporta l'eliminazione

Indirizzo (cerca)

**VIA GENOVA 1** 

### di eventuali geometrie già presenti.

### 2. **Indirizzo (a inserimento libero)**

Nel caso non sia stato possibile trovare l'indirizzo desiderato tramite ricerca è possibile inserirlo nel campo Indirizzo (inserimento libero). Questa modalità comporta naturalmente l'impossibilità di posizionare la geometria dell'intervento sulla mappa in maniera automatica. Occorrerà quindi specificare la geometria manualmente.

#### 3. **Particelle catastali**

È possibile indicare le particelle catastali corrispondenti all'area di intervento dell'autorizzazione paesaggistica. Per selezionare le particelle specificare i campi Foglio, Numero ed eventualmente Sezione (se richiesto). Fare quindi click sul tasto  $\Phi$  per ricercare la particella catastale nella banca dati; se la particella viene individuata viene automaticamente aggiunta all'elenco sottostante, che rappresenta l'elenco delle particelle catastali associate all'autorizzazione paesaggistica. In caso contrario, un messaggio avverte l'utente dell'impossibilità di trovare la particella. Per eliminare una particella dall'elenco utilizzare il tasto  $\mathsf{\overline{X}}$ 

Dopo avere selezionato una o più particelle, è possibile inserire la geometria dell'intervento nella mappa in corrispondenza di tali particelle. Per fare ciò, fare click sull'apposito tasto a fianco dell'elenco. L'inserimento delle particelle nella mappa comporta l'eliminazione di eventuali geometrie già presenti.

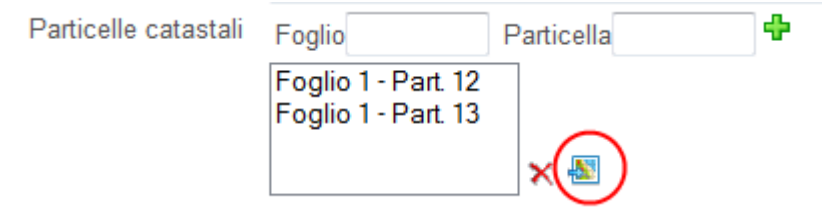

AREA TERRITORIO, CITTÁ, PAESAGGIO

### **5.Geometria**

L'applicazione dispone di **un'interfaccia cartografica** per potere visualizzare e modificare la geometria dell'intervento di autorizzazione paesaggistica. Tale geometria può essere **puntuale o poligonale**.

Si consiglia di utilizzare la **geometria poligonale** per indicare i limiti esatti dell'area di intervento, ed è possibile inserire più poligoni nel caso in cui l'areale di intervento sia composto da più aree disgiunte.

Dove non sia possibile invece utilizzare la geometria poligonale, ovvero qualora sia possibile dare un'indicazione solo approssimativa della localizzazione dell'intervento, sarà possibile utilizzare la **geometria puntuale**, inserendo un solo punto per indicare il luogo dell'intervento relativo alla autorizzazione paesaggistica.

Non è invece possibile inserire sia punti sia poligoni contemporaneamente, ma si può utilizzare solo una di queste geometrie.

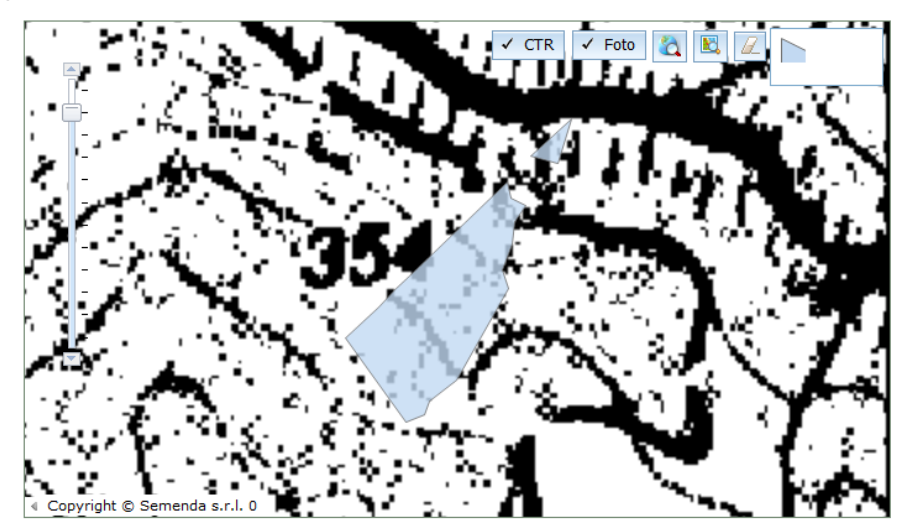

Per abilitare l'inserimento della geometria (puntuale o poligonale) cliccare sul pulsante corrispondente Punto o Poligono (in alto a destra), quindi cliccare sulla mappa per inserire il punto o iniziare il disegno di un poligono. Per terminare il disegno del poligono effettuare un doppio click con il mouse.

Per **modificare** un punto o un poligono già inseriti fare click sulla mappa sopra di esso per attivare la modalità di editing. Quindi:

- **per la modifica di una geometria puntuale**: cliccare sul punto e trascinarlo nella nuova posizione. Al termine dello spostamento la modalità di editing viene disattivata automaticamente;
- **per la modifica di una geometria poligonale**: in modo analogo alla modifica di un punto, è possibile spostare ciascuno dei vertici del poligono (identificati da cerchietti grigi), ed è inoltre possibile aggiungere altri vertici, cliccando sui cerchietti bianchi. Cliccare fuori dal poligono per disattivare la modalità di editing.

AREA TERRITORIO, CITTÁ, PAESAGGIO

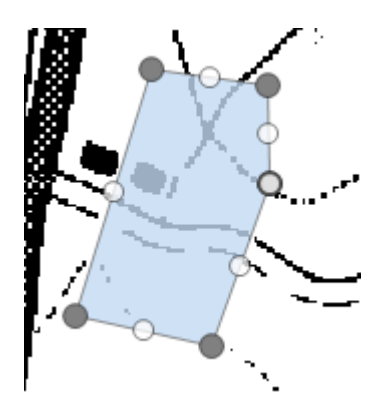

Per **cancellare** una geometria presente esistono due modi:

- selezionare la geometria come per attivare la modifica, quindi premere il tasto CANC (non funziona su Internet Explorer);
- tenendo premuto il tasto CTRL fare click sulla geometria da cancellare;
- usare il tasto in alto a destra  $\mathbb{Z}_p$  per cancellare tutte le geometrie inserite.

La mappa presenta alcuni pulsanti utili e facili da usare per l'interazione con essa:

- CTR e Foto: pulsanti per l'attivazione e disattivazione dei livelli rispettivamente della Carta Tecnica Regionale e delle Ortofoto;
- $\mathbf{\Omega}$  : visualizza tutto il territorio della Regione;
- $\blacksquare$ : effettua lo zoom sulle geometrie già esistenti;
- $\mathbb Z$  : elimina le geometrie già inserite.

### **6. Campo 'Oggetto dell'intervento richiesto'**

Tra i dati richiesti, vi è **l'Oggetto dell'intervento richiesto**. Si precisa che in questo campo è importante **indicare esclusivamente la tipologia dell'intervento sottoposto ad autorizzazione e NON anche l'eventuale indirizzo, nominativo o qualunque altro dato attraverso il quale si possa riconoscere il richiedente.**

Tale indicazione è imposta dal fatto che il Database **è aperto anche alla lettura dei cittadini**, ai quali la legge però limita la conoscenza **solo ad alcuni dati** (in particolare, **la data di rilascio del provvedimento comunale e l'annotazione sintetica dell'oggetto dell'intervento: v. art. 146, comma 13, del Codice)**.

Pertanto, nel caso in cui nel campo dell'oggetto siano riportati dati che non possono essere divulgati (p.e. il nominativo del richiedente, l'indirizzo, il n. civico, la località ..) si rischia di **violare le disposizioni normative ordinarie in merito di privacy e le indicazioni date dalla legge nazionale**.

AREA TERRITORIO, CITTÁ, PAESAGGIO

# **7.Zone di tutela PTPR/PTCP**

Questo campo è a **selezione multipla**, ovvero è possibile selezionare più di un valore. Per aggiungere un valore alla selezione, selezionarlo attraverso il menu a tendina e quindi premere il tasto  $\blacktriangleright$ . Il valore comparirà nell'elenco sottostante. Per eliminare un valore dall'elenco occorre selezionarlo e quindi premere il tasto ...

### **8. Altri documenti allegati**

Dove siano presenti o si ritenga opportuno, è possibile allegare ulteriori documenti associati all'autorizzazione

paesaggistica. Per fare questo, si deve cliccare il tasto . Il sistema darà le indicazioni per l'allegazione.

## **9. Altri Pulsanti**

I pulsanti presenti nella maschera del sistema e le loro relative funzionalità sono i seguenti:

- **Esci**: Ritorna alla pagina dell'elenco delle autorizzazioni senza salvare;
- **Salva ed esci**: Salva i dati dell'autorizzazione corrente e ritorna all'elenco;
- **Salva**: Salva i dati dell'autorizzazione corrente e rimane nella stessa pagina;
- **Elimina**: Elimina la richiesta di autorizzazione corrente e ritorna all'elenco.

### **10. Dati relativi al parere della Soprintendenza**

In questo spazio deve essere aggiunto il dato relativo al parere espresso dalla Soprintendenza. È stata ultimamente aggiunta la voce "*nessun parere*" tra le scelte possibili in relazione alla possibilità che la Soprintendenza non risponda nei termini di legge con il proprio parere, situazione che permette al Comune o Unione di Comuni di emanare comunque il provvedimento.

### **11. Chiusura della scheda**

La scheda relativa alla autorizzazione paesaggistica rilasciata deve essere **salvata e chiusa** una volta che si è sicuri di avere inserito correttamente tutte le informazioni necessarie. **Si consiglia pertanto di fare un ultimo controllo prima di chiudere**. Infatti, come già detto, gli eventuali dati non corretti o mancanti potranno essere inseriti o allegati **esclusivamente dal tecnico regionale amministratore del sistema**, al quale quindi dovranno essere comunicate le informazioni da sostituire o correggere.

È già stato segnalato, però, che a conclusione della sessione si apre uno stato temporaneo di **BOZZA**, che dura 4 ore, e che permette la modifica dei dati già inseriti riservata allo stesso utente che ha originariamente avviato l'inserimento.

## **12. Ulteriori funzioni**

Altre funzioni importanti sono attivabili tramite i pulsanti posizionati in alto a destra nella pagina, che qui si elencano:

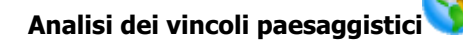

AREA TERRITORIO, CITTÁ, PAESAGGIO

Cliccando su questo pulsante si apre una maschera nella quale vengono mostrati i vincoli paesaggistici che insistono sull'area individuata dalla geometria dell'intervento. Viene mostrato un elenco di vincoli, la mappa e la relativa legenda.

**È molto importante però considerare che questi dati devono essere considerati puramente di riferimento spaziale, ma non quale riferimento legittimo dal punto di vista formale della presenza e consistenza del vincolo paesaggistico.**

Infatti, essi sono frutto di un lavoro di digitalizzazione dei vincoli paesaggistici svolto dalla Regione e che ora è oggetto di condivisione con il Ministero dei Beni e della attività culturali all'interno dell'adeguamento del PTPR al Codice.

Pertanto, **fintanto che questi dati non saranno condivisi e non verrà approvato il nuovo PTPR, si raccomanda di non considerare ancora legittime le indicazioni presenti in questo campo, e di continuare, come normalmente viene fatto dai Comuni, ad attenersi alle indicazioni derivanti dai decreti di vincolo paesaggistico e/o dai piani urbanistici (Carta Unica del territorio).**

AREA TERRITORIO, CITTÁ, PAESAGGIO

## **B. Elenchi trimestrali**

**Il Codice all'art. 146, comma 13, chiede una ulteriore comunicazione ufficiale obbligatoria relativa all'elenco trimestrale dei provvedimenti rilasciati che i Comuni devono inviare alla Regione e alla Soprintendenza competente, ai fini dell'esercizio delle attività di vigilanza.** 

#### **Si raccomanda di assolvere sempre questo compito, obbligatorio per legge.**

Alla Regione, l'elenco delle autorizzazioni rilasciate/negate dovrà essere inviata **ogni 3 mesi, tramite PEC**, all'indirizzo: [urbapae@postacert.regione.emilia-romagna.it](mailto:urbapae@postacert.regione.emilia-romagna.it), seguendo la seguente tempistica:

- 1° trimestre da 01 gennaio a 31 marzo (comunicare entro i primi giorni di aprile)
- 2° trimestre da 01 aprile a 30 giugno (comunicare entro i primi giorni di luglio)
- 3° trimestre da 01 luglio a 30 settembre (comunicare entro i primi giorni di ottobre)
- 4° trimestre da 01 ottobre a 31 dicembre (comunicare entro i primi giorni di gennaio)

#### **La comunicazione dovrà essere inviata anche in caso non siano state emanati provvedimenti relativi ad autorizzazioni nel trimestre.**

#### **Si precisa che per attribuire una autorizzazione paesaggistica a un trimestre fa fede la data di rilascio o di diniego del provvedimento, e non la data di presentazione dell'istanza da parte del privato.**

Pertanto, la comunicazione di legge deve contenere **tutti i provvedimenti rilasciati nel periodo di riferimento** (trimestre precedente).

Si ricorda che in questo caso il Database regionale di cui qui si tratta, una volta inseriti tutti i provvedimenti delle autorizzazioni paesaggistiche emanati, con tutte le informazioni formali e georeferenziate, risulta molto utile anche per provvedere all'assolvimento di questo ulteriore obbligo di legge.

Infatti, come più avanti si vedrà, interrogando il sistema e indicando il range temporale del trimestre che interessa, **sarà possibile ottenere l'elenco delle autorizzazioni inserite nel periodo, che potrà essere utilizzato per l'invio alla Regione e alla Soprintendenza via PEC, così come richiesto dalla legge statale.**

Per il momento, quindi, risulta ancora necessario procedere all'invio degli Elenchi trimestrali da parte dei Comuni. L'intento della Regione è di permettere, nel breve, che anche tale invio venga sostituito dal puntuale utilizzo del database con l'inserimento immediato delle autorizzazioni paesaggistiche.

#### **1. Procedura per ricavare l'elenco trimestrale interrogando il sistema web-gis Moka**

L'elenco trimestrale delle autorizzazioni può essere ottenuto con semplicità, interrogando il sistema web-gis Moka, e così estraendo la tabella delle autorizzazioni inserite nel periodo di riferimento, che potrà essere poi salvata e allegata alla comunicazione con oggetto "**Invio elenco trimestrale delle autorizzazioni paesaggistiche**" da spedire alla Regione via PEC.

Per ottenere l'elenco completo delle autorizzazioni, naturalmente, **è necessario avere inserito precedentemente nel sistema stesso tutte le autorizzazioni del periodo interessato**.

### AREA TERRITORIO, CITTÁ, PAESAGGIO

Qui di seguito è stato riportato un esempio. Si procede interrogando il sistema (l'esempio si riferisce al Comune di Rimini).

#### Si deve interrogare il sistema **specificando negli spazi indicati il periodo che interessa**:

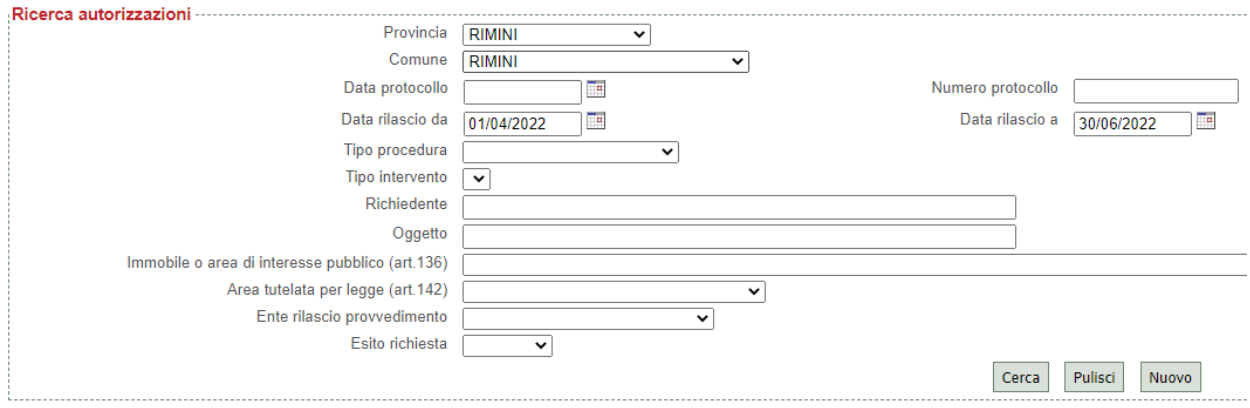

Cliccando il pulsante <sup>cerca</sup> sarà visibile, nella parte bassa della pagina, l'elenco completo delle **autorizzazioni del periodo**, come nell'esempio che segue:

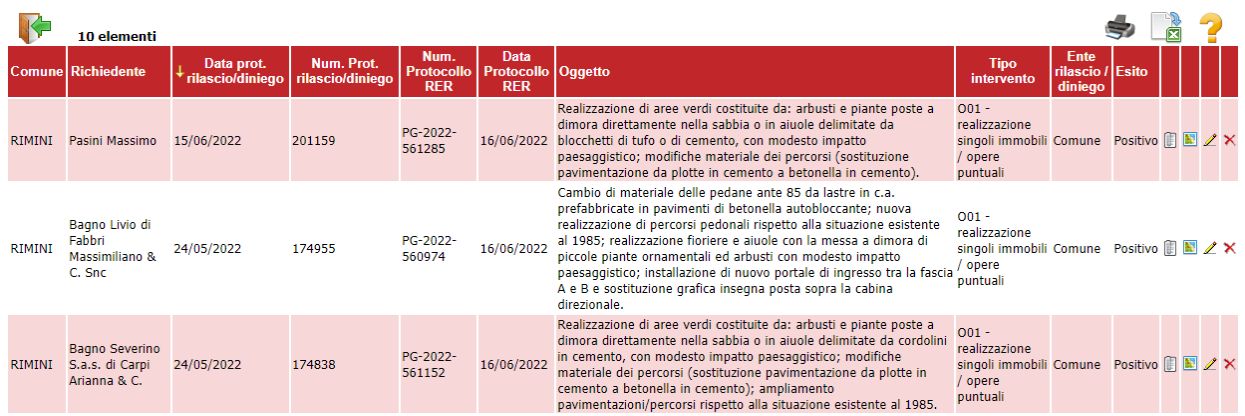

Cliccando l'icona si ottiene un file formattato relativo agli interventi correntemente selezionati, che dovrà essere salvato in PDF ed **allegato alla PEC** da inviare ogni trimestre alla Regione, e potrà essere utilizzato anche per l'invio alla Soprintendenza competente.

Questa stessa procedura è valida sia in caso di elenco positivo che negativo (in questo caso la tabella sarà vuota o assente, ma comparirà comunque il trimestre di riferimento)

### AREA TERRITORIO, CITTÁ, PAESAGGIO

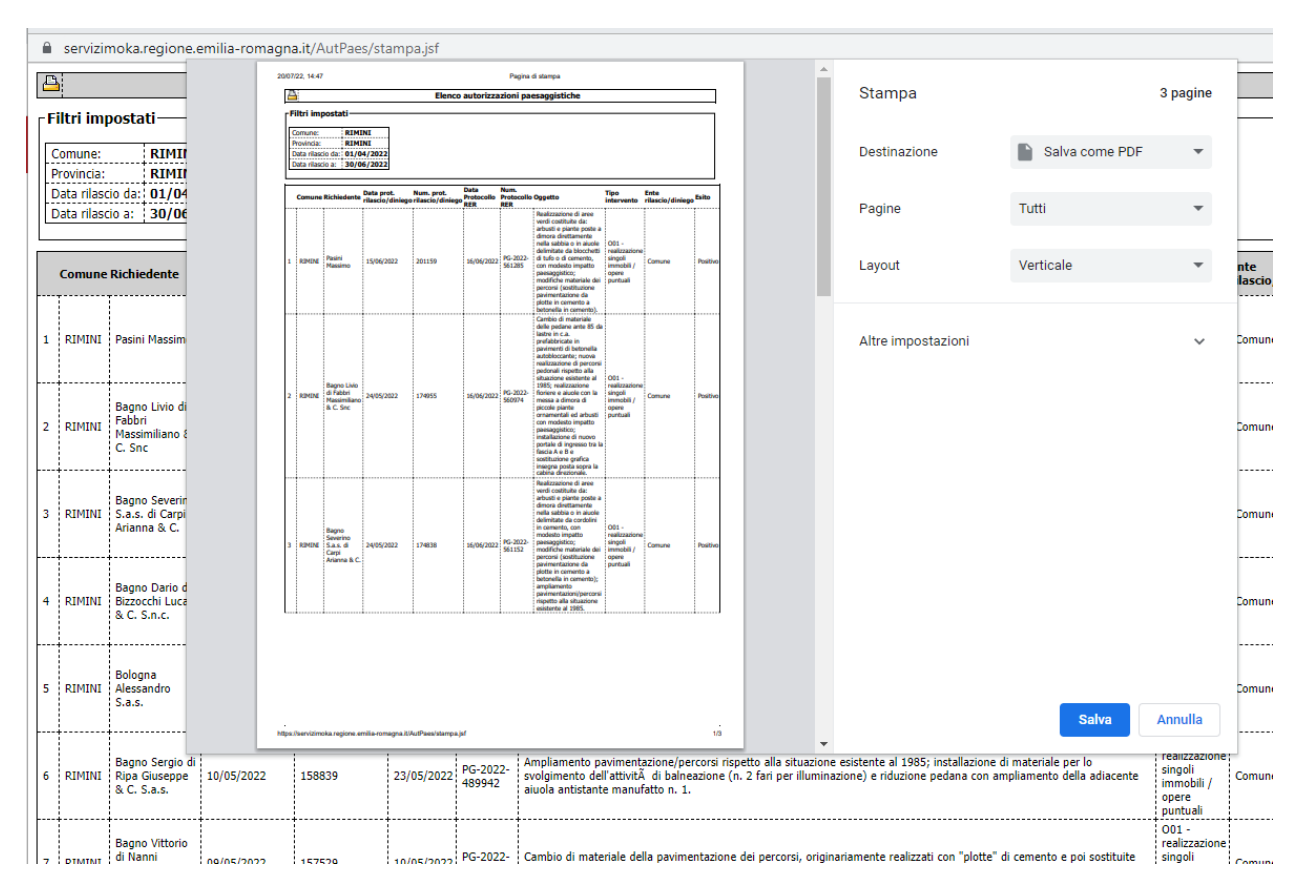

Per ogni altra richiesta di informazioni o di risoluzione di **problemi tecnici**, è possibile contattare:

**Elena Negri**, telefono 051/5276893, [elena.negri@regione.emilia-romagna.it](mailto:elena.negri@regione.emilia-romagna.it); **Ivana Stefanini**, telefono 366/4077480, [ivana.stefanini@regione.emilia-romagna.it](mailto:ivana.stefanini@regione.emilia-romagna.it);